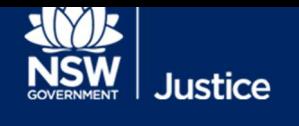

# Booking a Remote Witness of Multipurpose Suite

AV, Strategy and Business Links

Document Version: 1.1 Date: 12 September 2021

#### © 2018 Copyright Department of Justice

This document has been prepared by the Department of Justice for internal training purposes only. It must not be copied, reproduced, sold, modified or distributed to external parties, electronically or otherwise, in any way except with the express written consent of the Department. It contains highly confidential information which must be kept confidential by the recipient at all times. The recipient must ensure that at all times the information remains within the custody and control of the Department, its staff and its contractors. The recipient is only authorised by the Department to make a copy of the material for personal use only provided this copyright notice appears on any copy material. The recipient must immediately return the material to the Department if the recipient ceased to be employed or engaged by the Department.

### Table of Contents

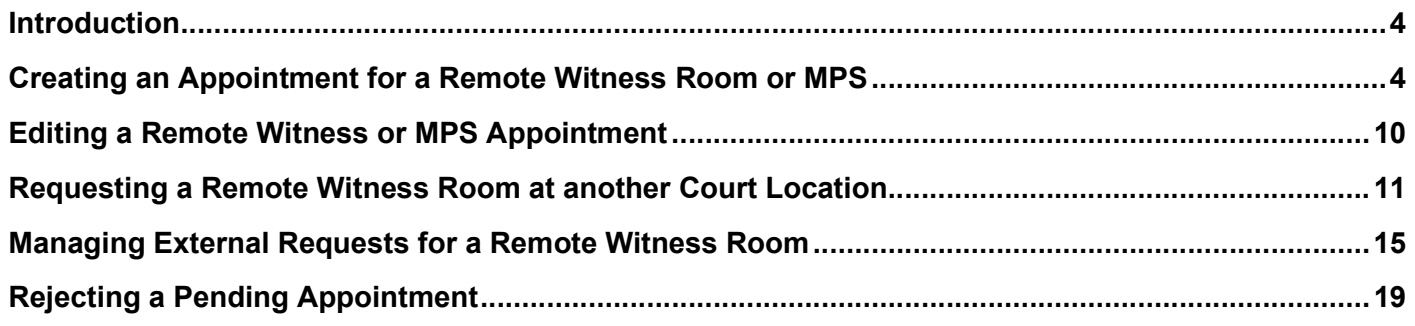

JUST Connect enables you to generate a Cisco Jabber weblink for vulnerable witnesses to give evidence from a place other than a courtroom. This guide will step you through creating an appointment to generate a remote link for the witness.

## Creating an Appointment for a Remote Witness Room or MPS

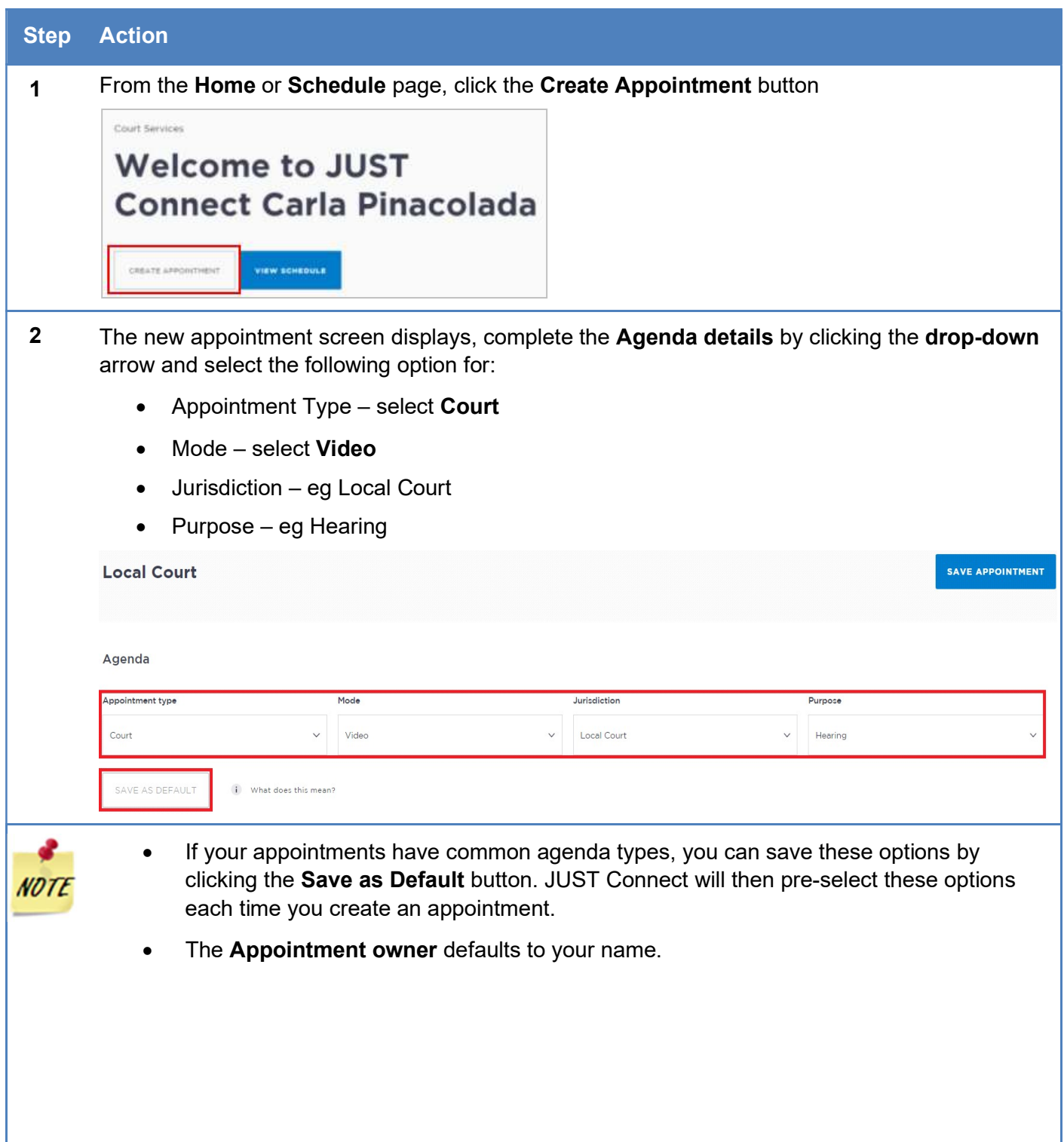

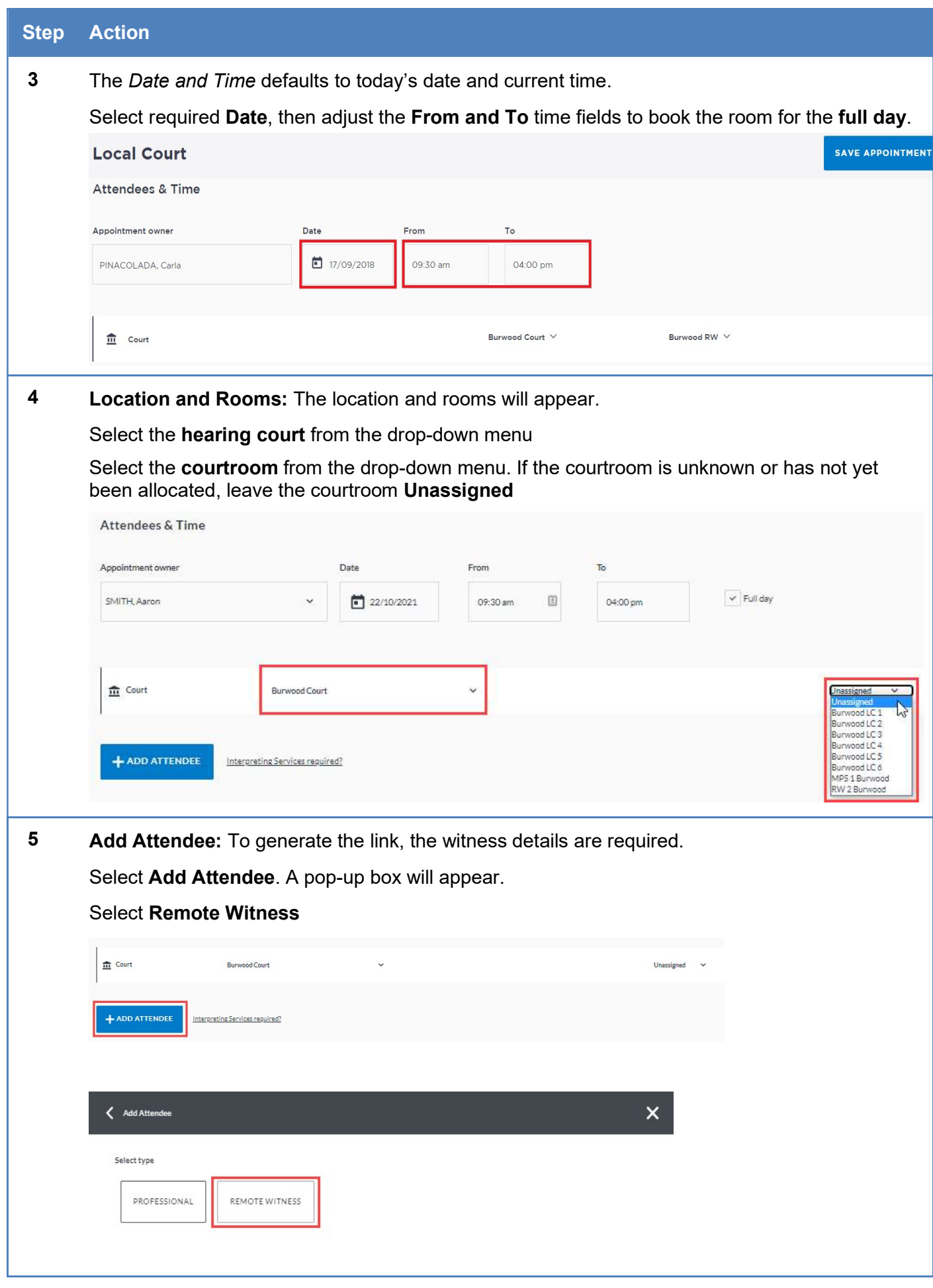

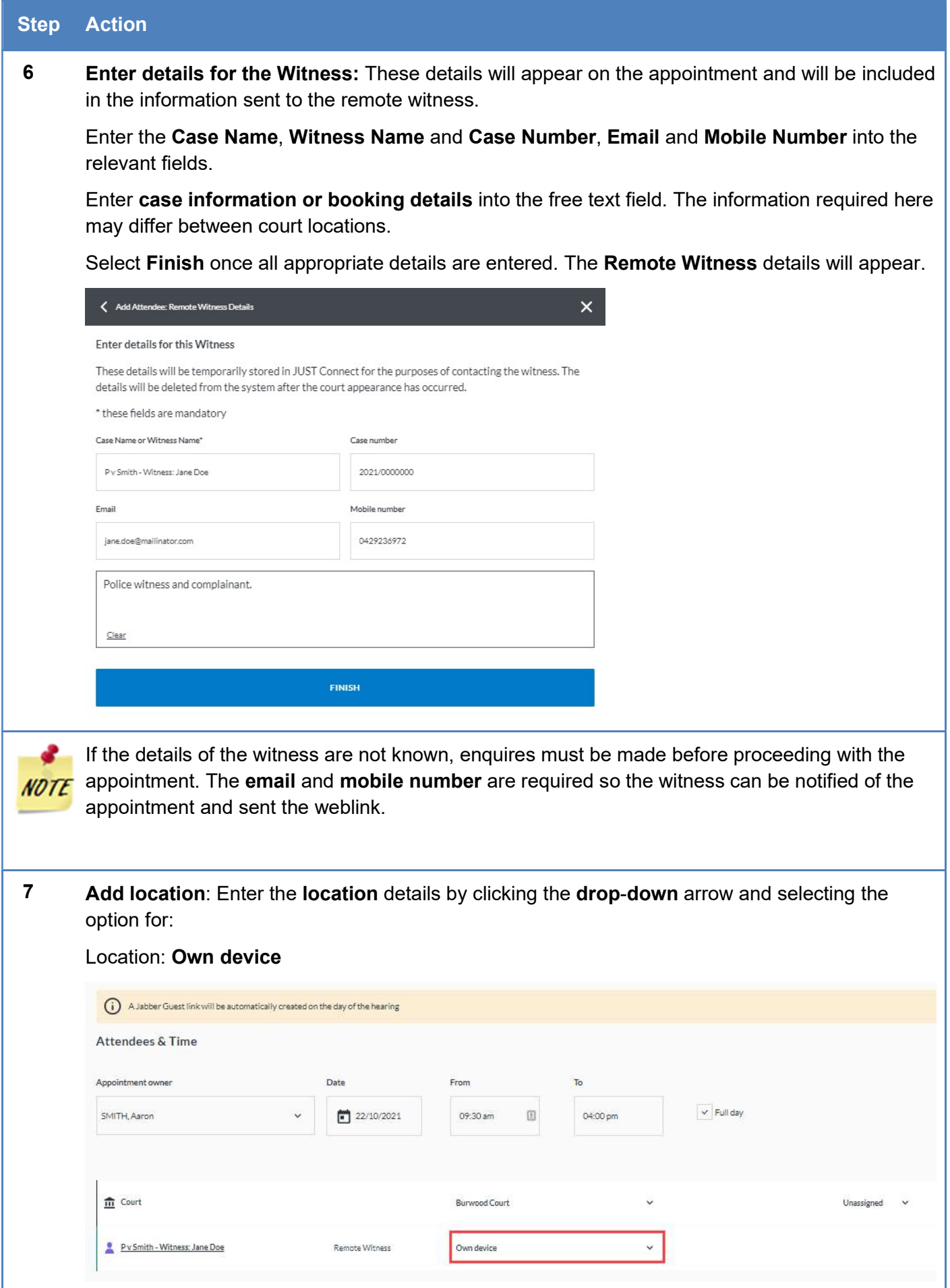

#### Step Action

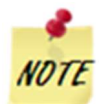

A notification will appear advising that a Jabber Guest link will be automatically created on the day of hearing. This link is emailed directly to the Remote Witness.

#### 8 Appointment Notes:

The Appointments Notes is a free text field and it is important that the relevant case information is entered.

Enter case information or booking details into the Appointment Notes field. The information required here may differ between court locations.

**Appointment Notes** 

ii Information entered into this section will be included in notifications to attendees

Justicelink Case No: 2021/0000000 Police v James Smith Legal Representative: Susan Boyle Hearing duration: 3 hours Offence: Contravene AVO

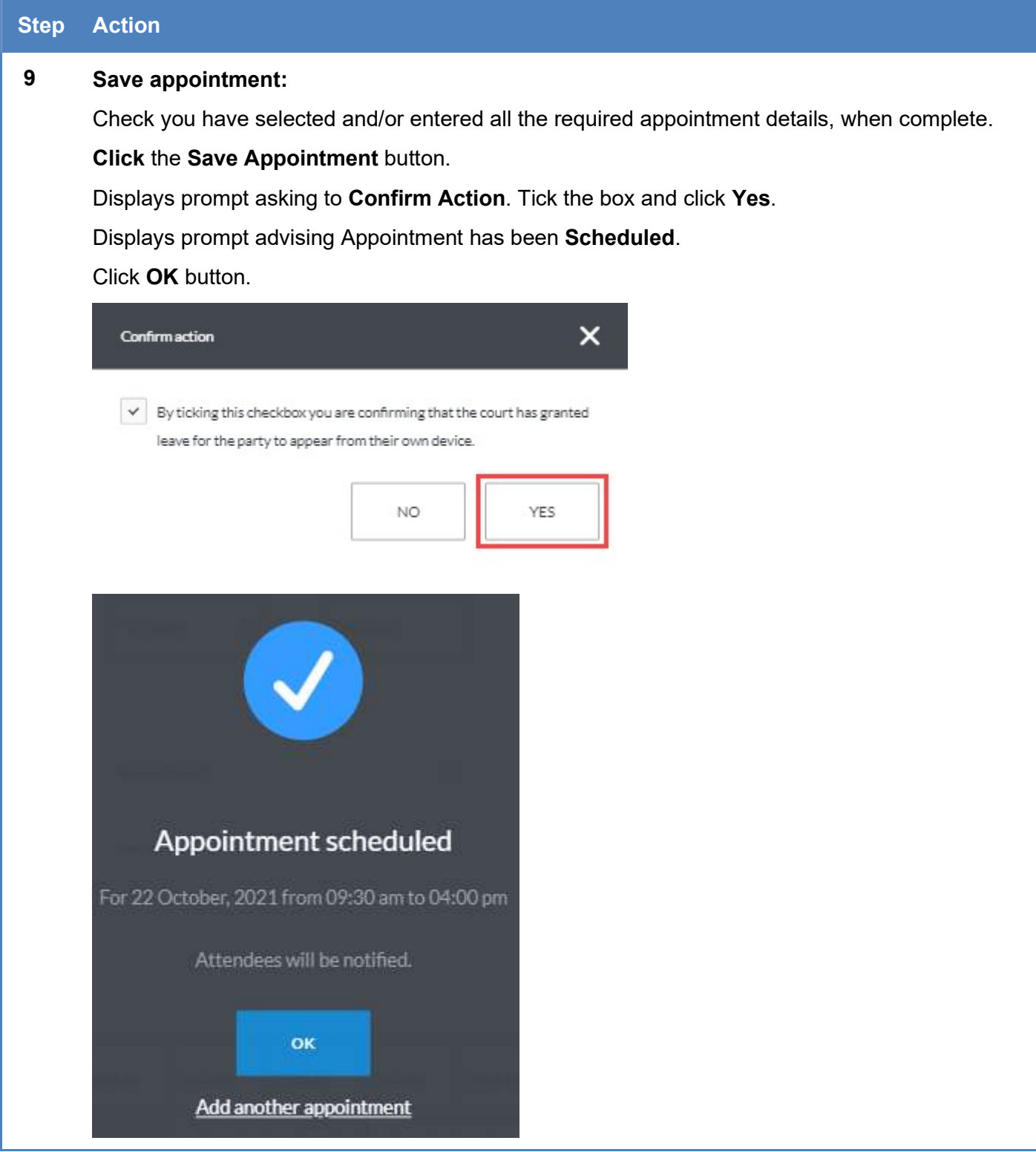

## Editing a Remote Witness or MPS Appointment

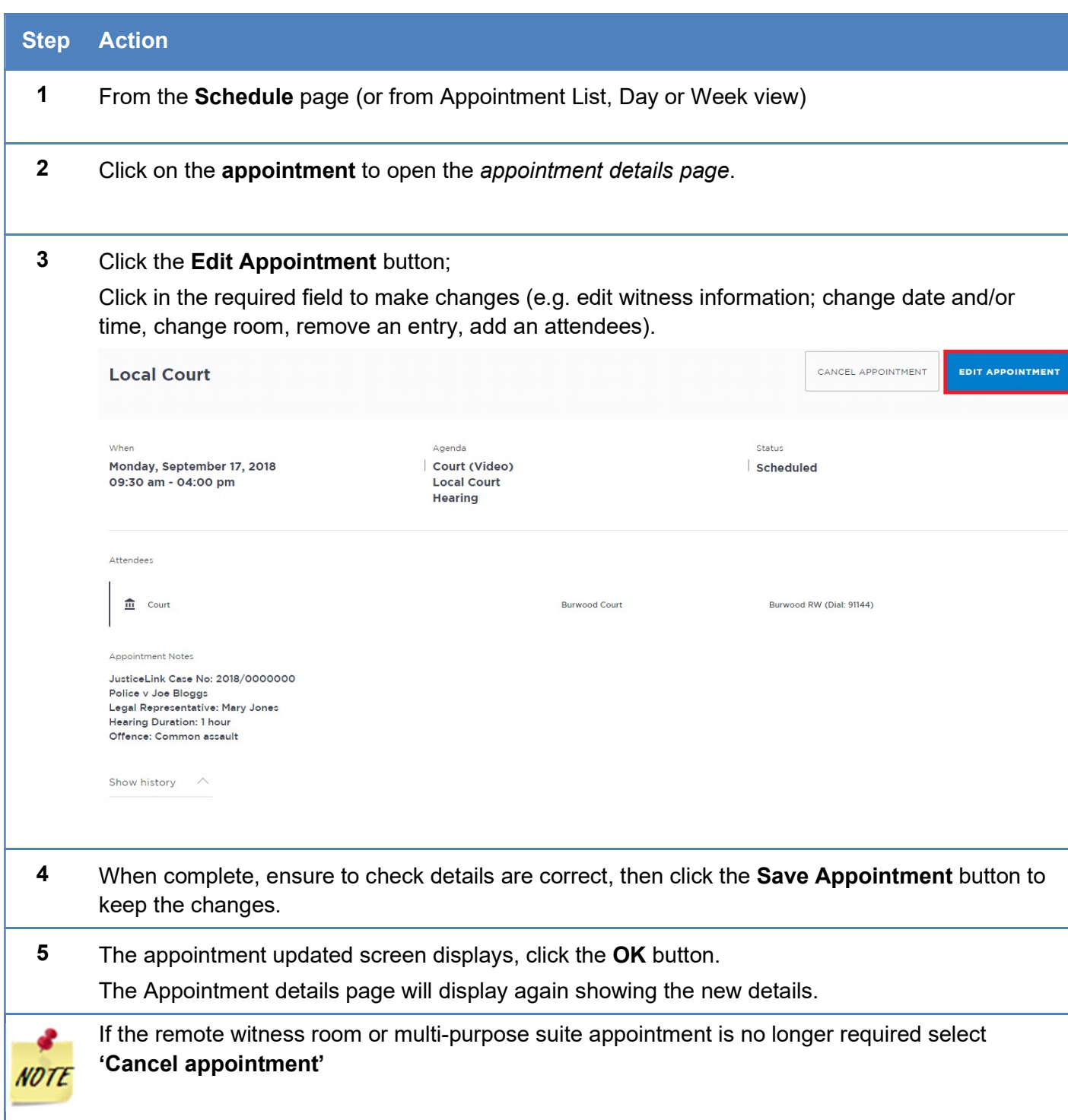

## Requesting a Remote Witness Room at another Court Location

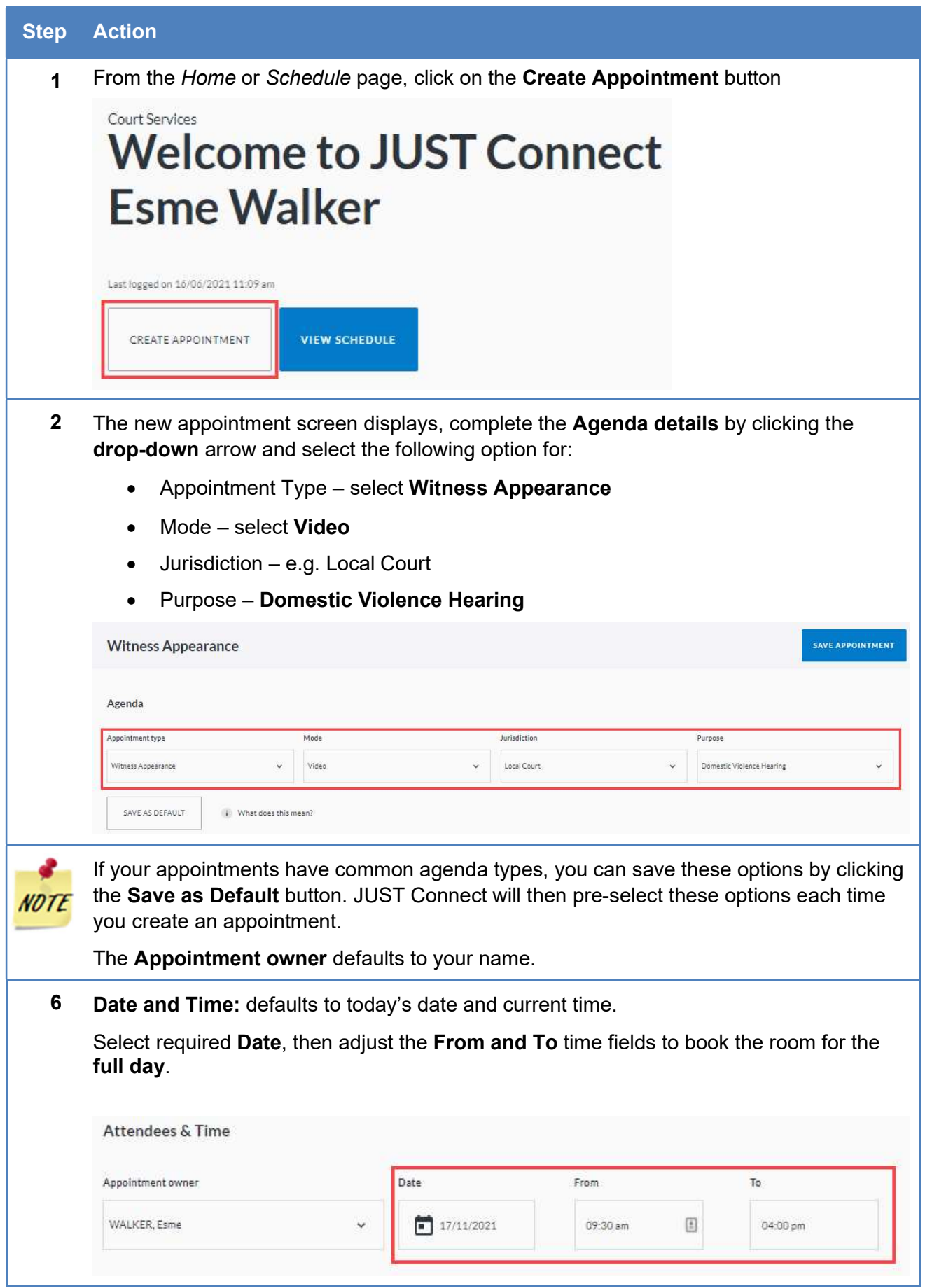

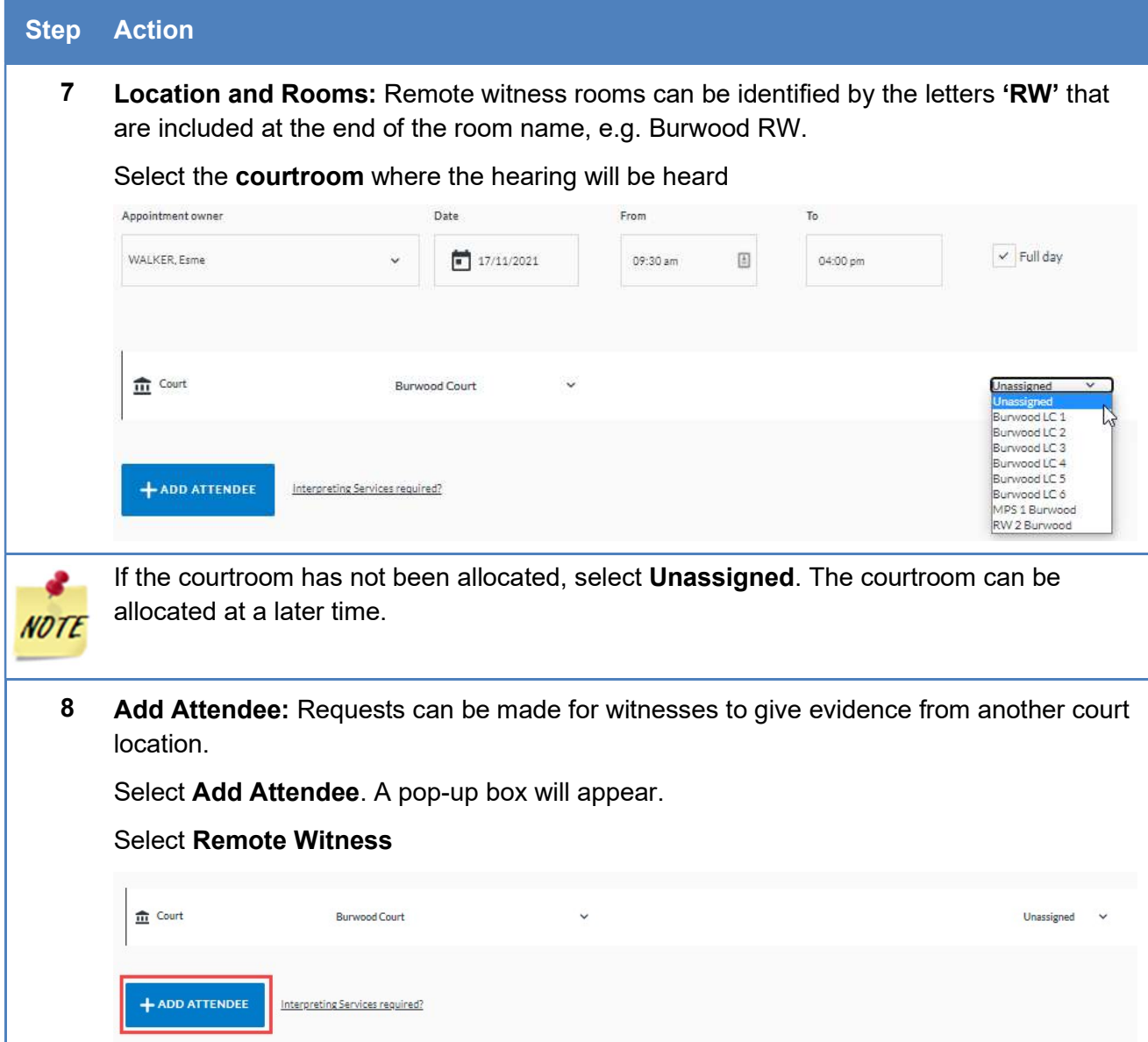

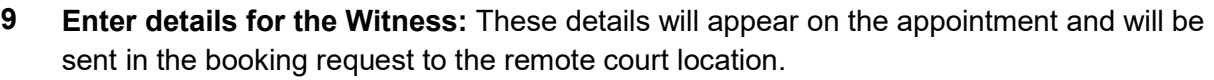

Enter the Case Name, Witness Name and Case Number into the relevant fields.

Enter case information or booking details into the free text field. The information required here may differ between court locations.

Select Finish once all appropriate details are entered. The Remote Witness details will appear.

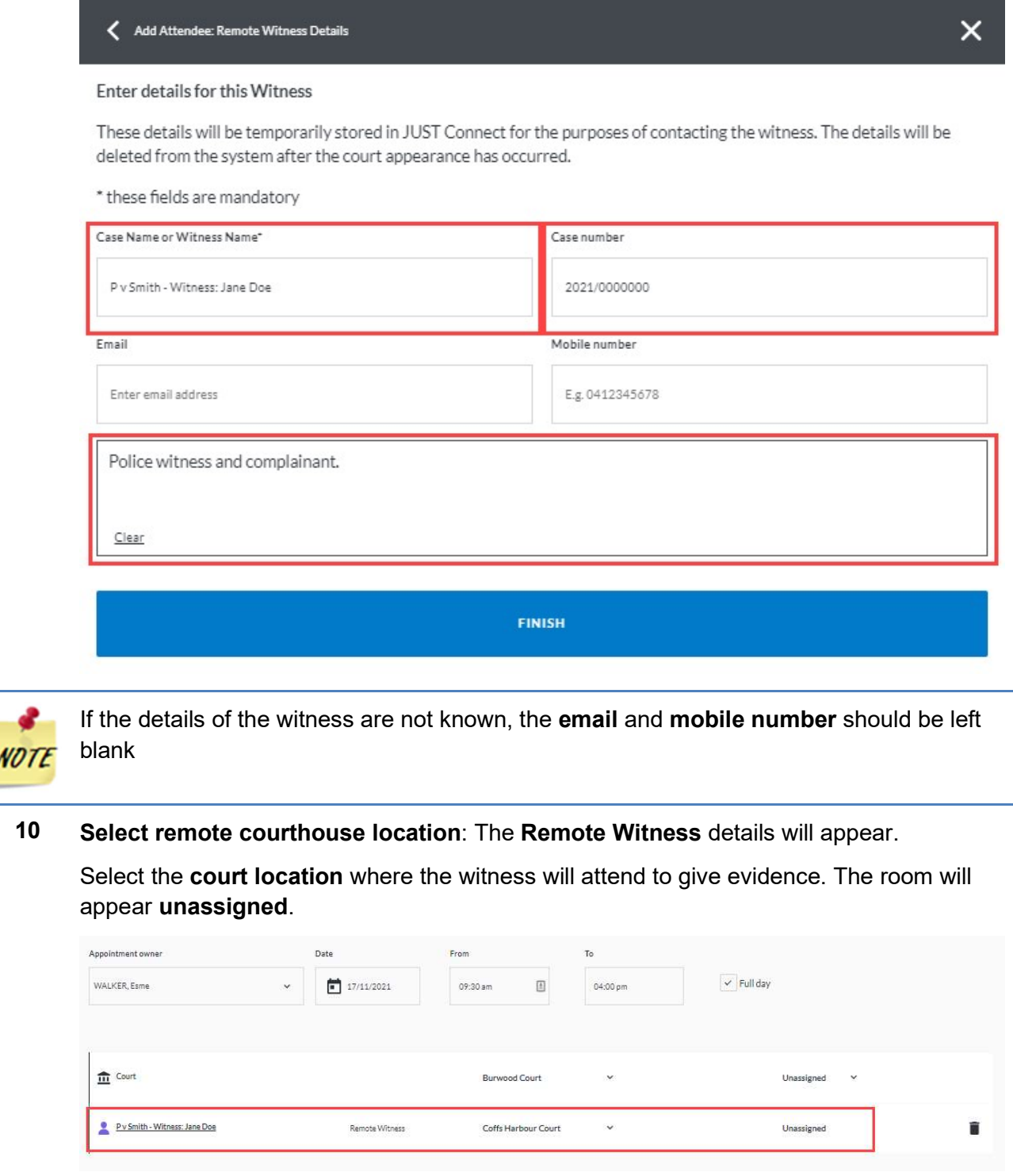

ŗ

#### Step Action

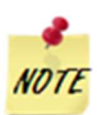

The room will be unassigned until the booking request is managed by the remote court location.

11 The Appointments Notes is a free text field and it is important that the relevant case information is entered.

Enter case information or booking details into the Appointment Notes field.The information required here may differ between court locations.

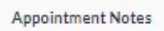

i) Information entered into this section will be included in notifications to attendees

Justicelink Case No: 2021/0000000 Police v James Smith Legal Representative: Susan Boyle Hearing duration: 3 hours Offence: Contravene AVO

12 Check you have selected and/or entered all the required appointment details.

#### Click the Save Appointment button.

A prompt advising Appointment is pending approval will be displayed.

Click OK button.

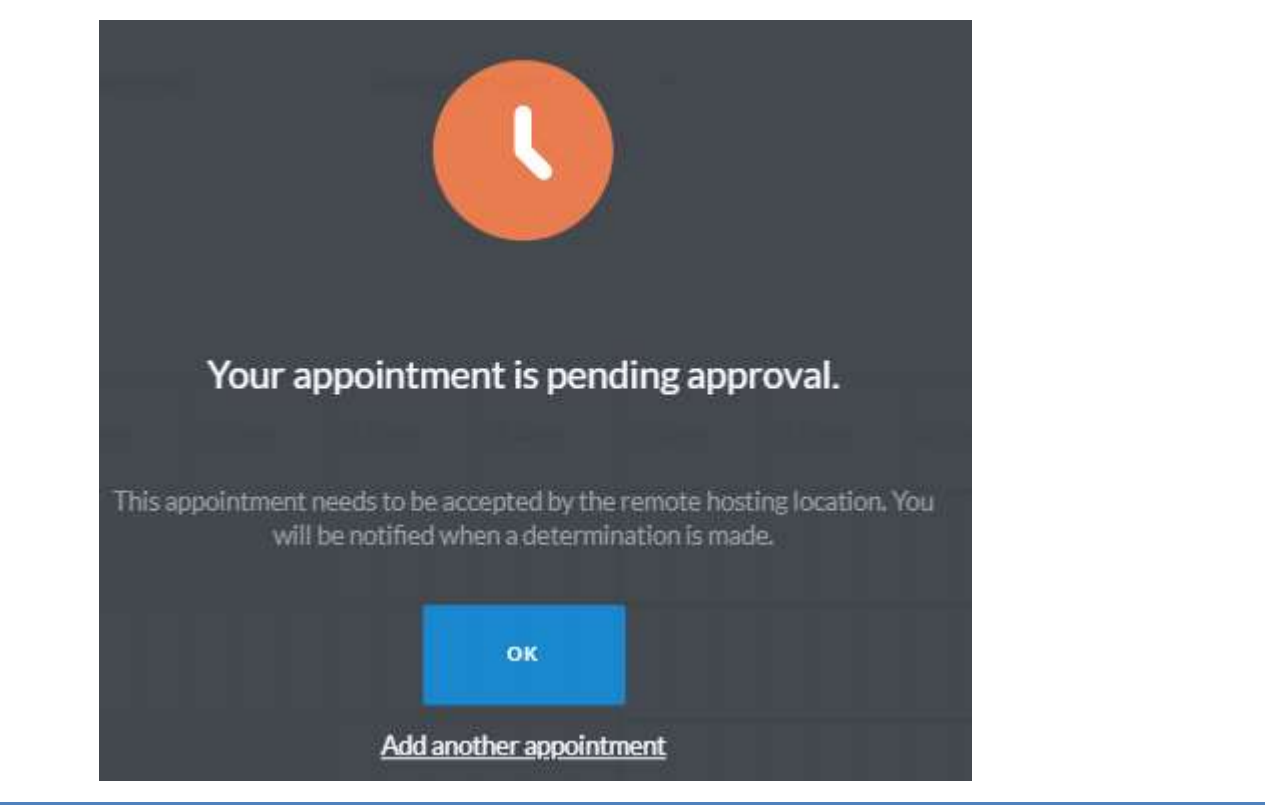

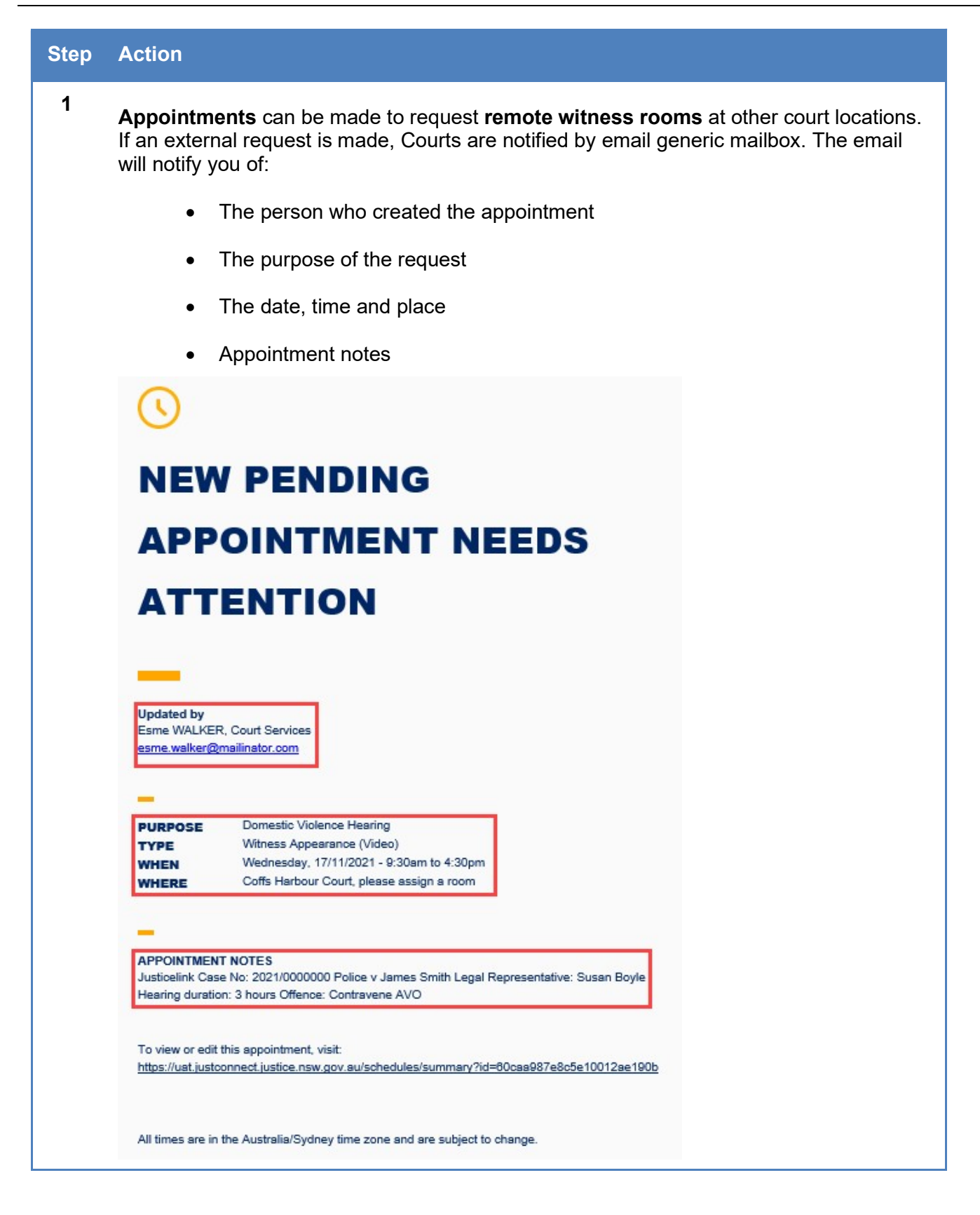

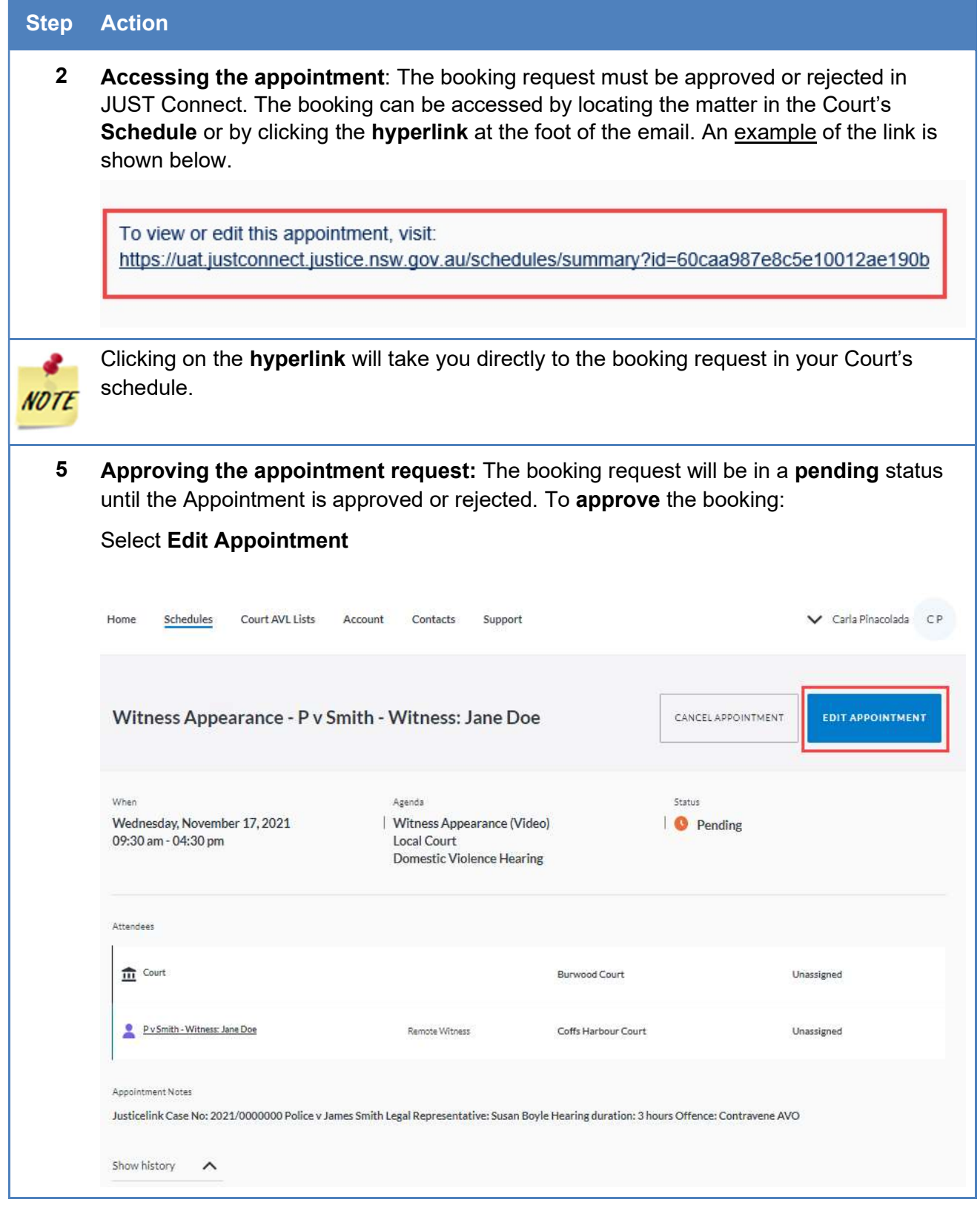

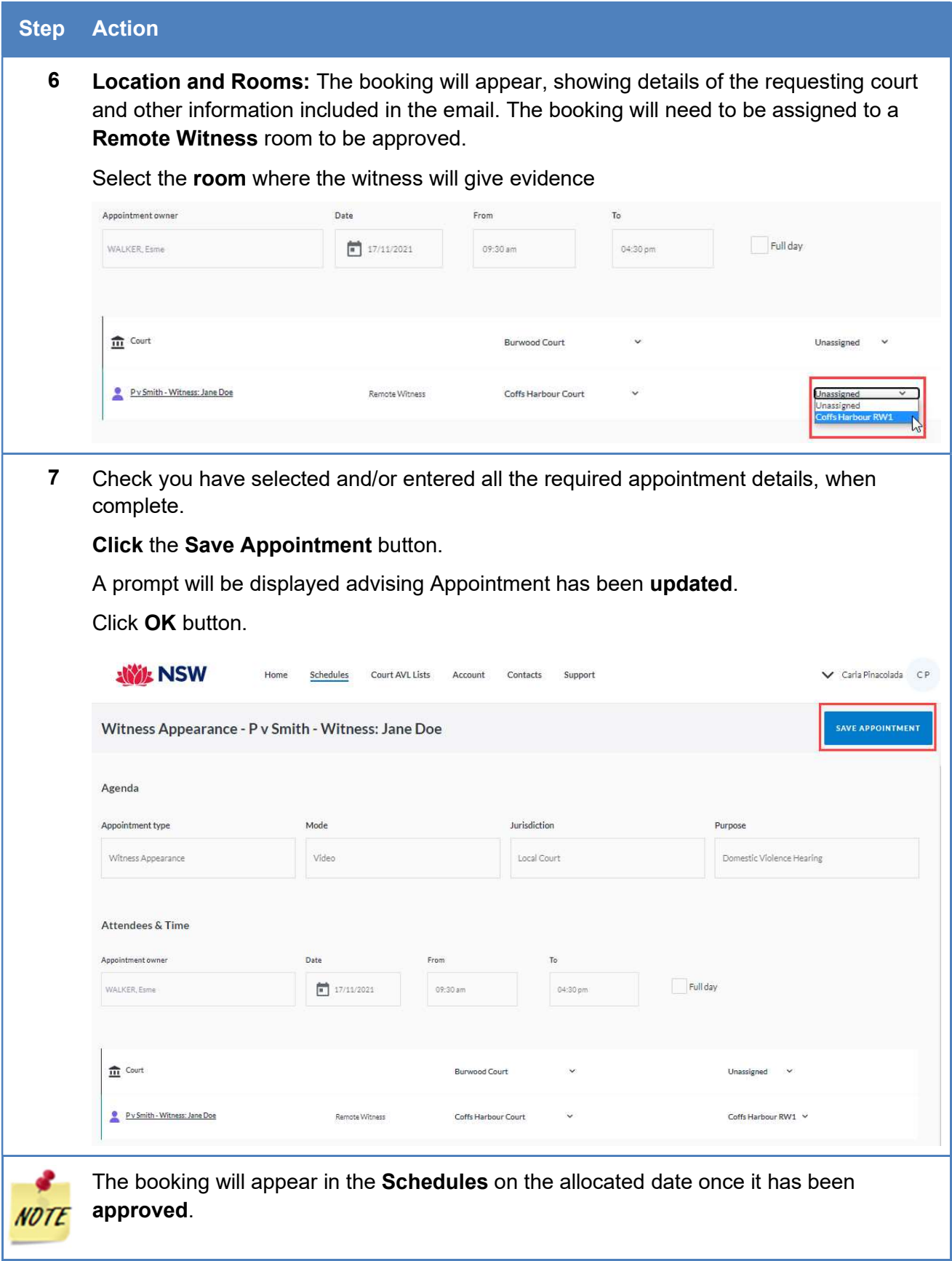

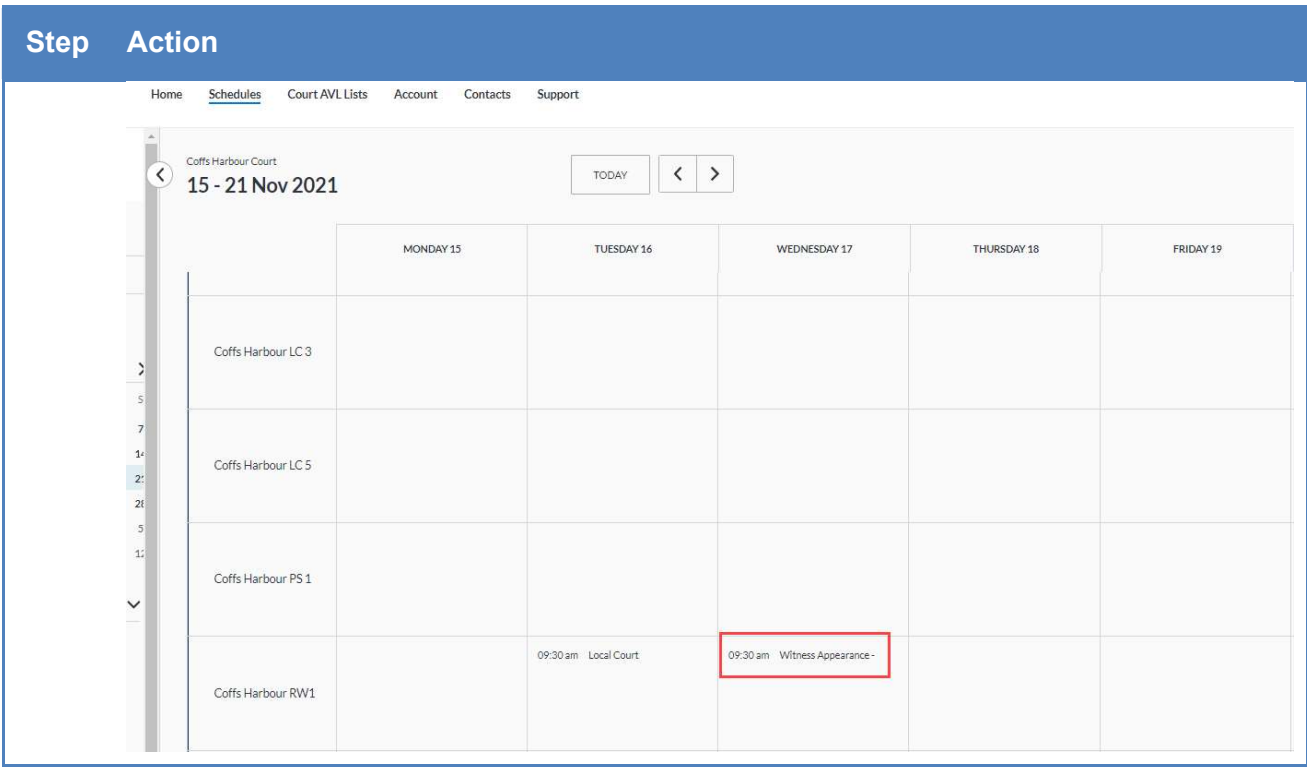

## Rejecting a Pending Appointment

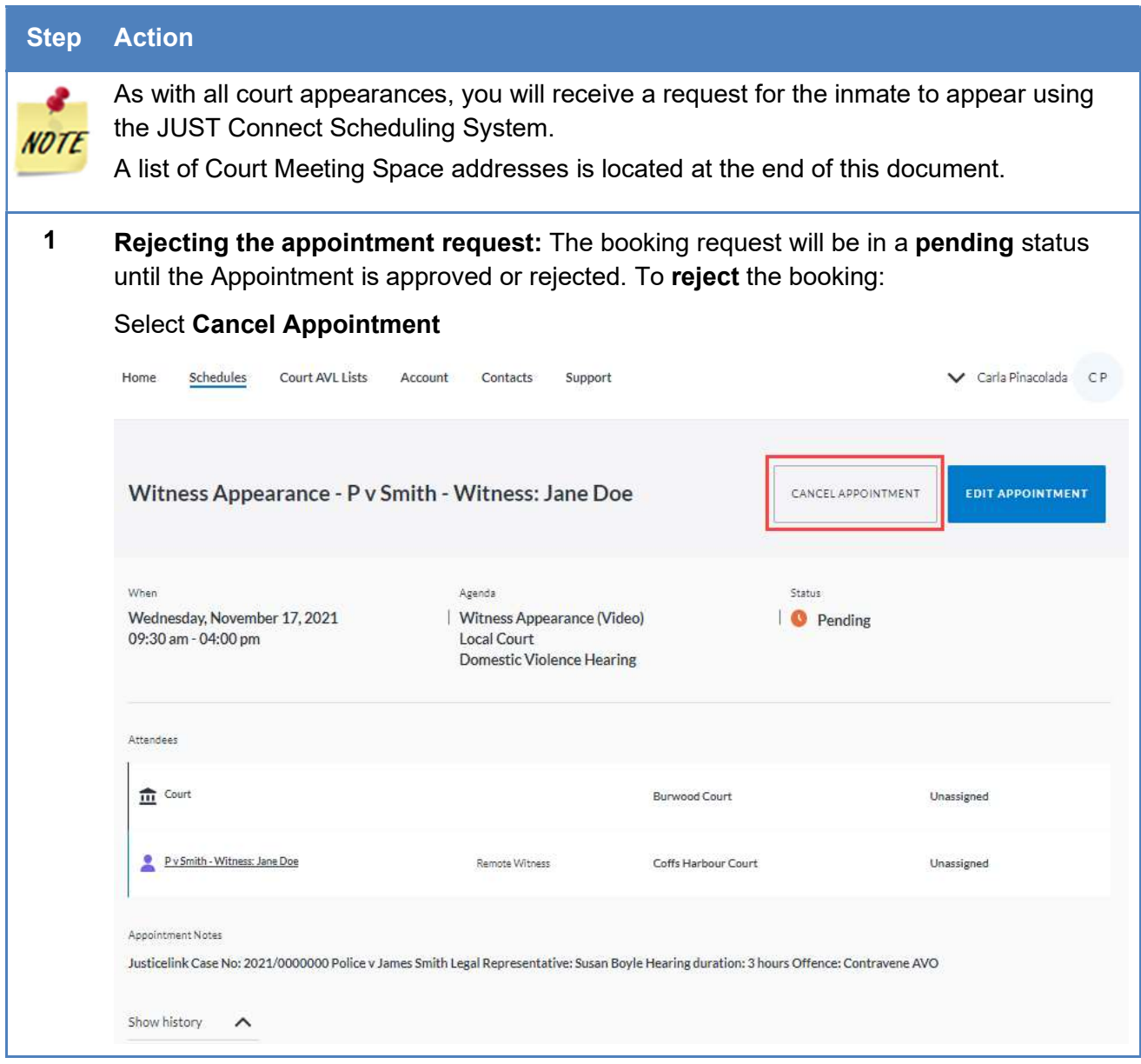

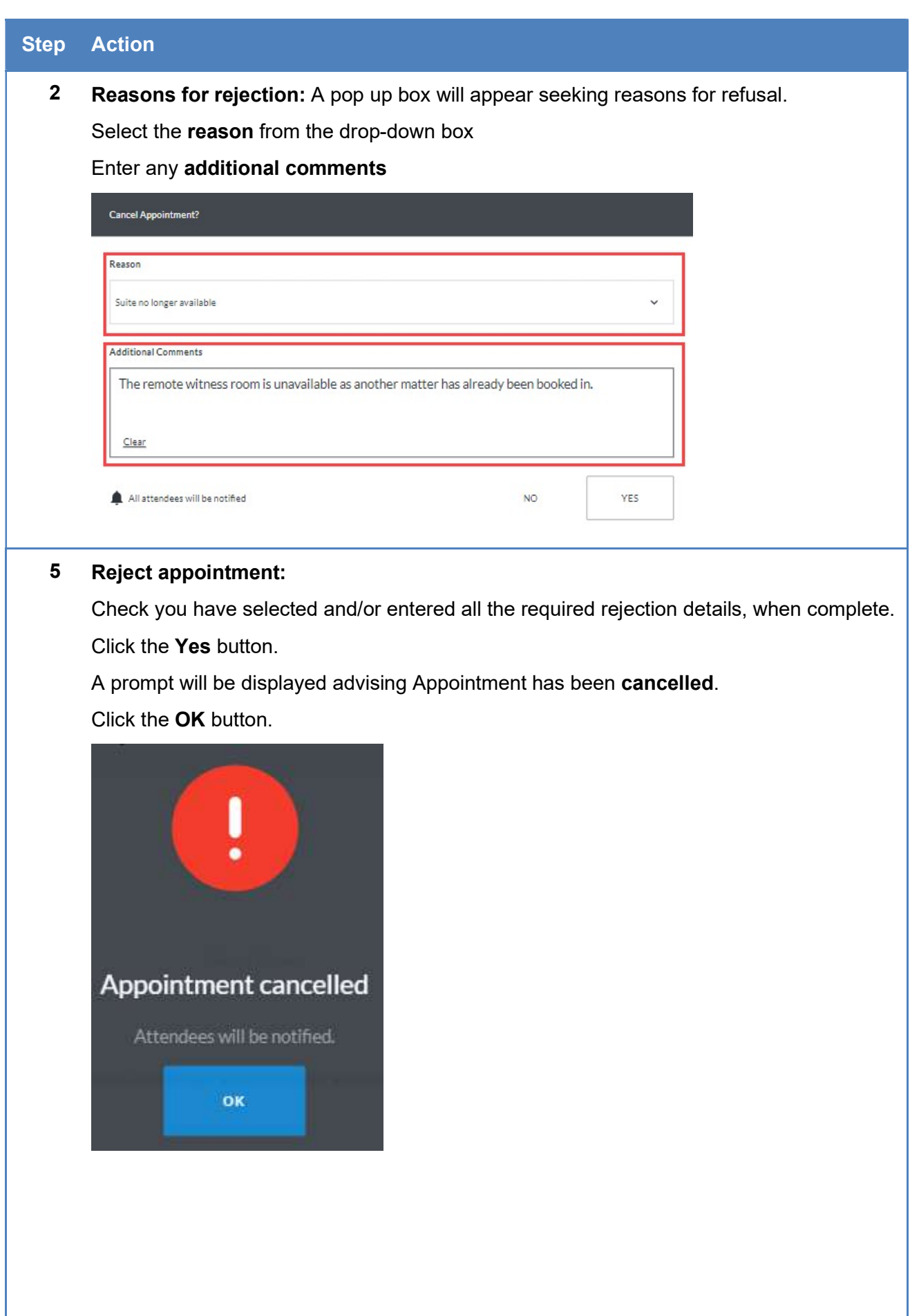